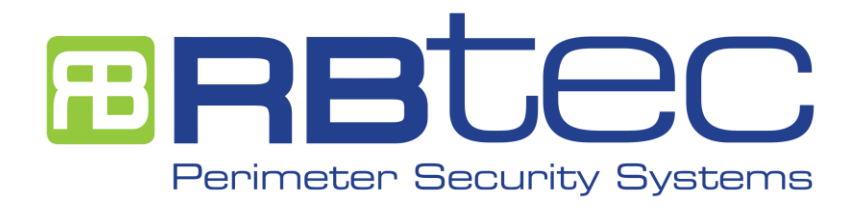

# IRONCLAD Manual de Instalación

#### 35 años de experiencia en soluciones de seguridad perimetral

## **Guía de instalación en campo**

El propósito de esta guía es brindar instrucciones para la instalación en campo del sistema IRONCLAD POR FAVOR LEA CUIDADOSAMENTE EL MANUAL ANTES DE PROCEDER CON LA INSTALACIÓN

Este manual contiene instrucciones para:

- **Instalación del cable sensor IRONCLAD**
- **Conectar la tarjeta LPU-400**
- **Calibración del sistema**
- **Solución de problemas**

Para recibir una garantía extendida de 3 años el procesador y el cable por favor escanee el siguiente QR o ingrese a: Warranty.rbtec.com

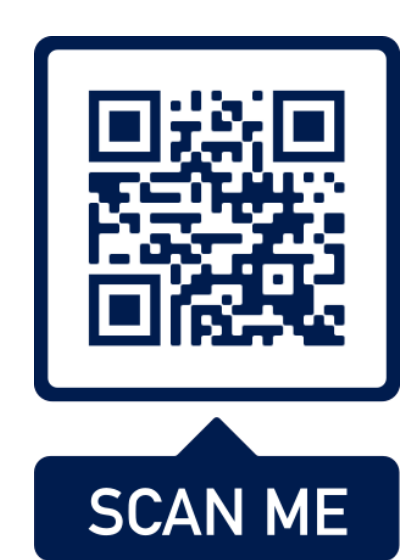

#### **Herramientas requeridas para la instalación**

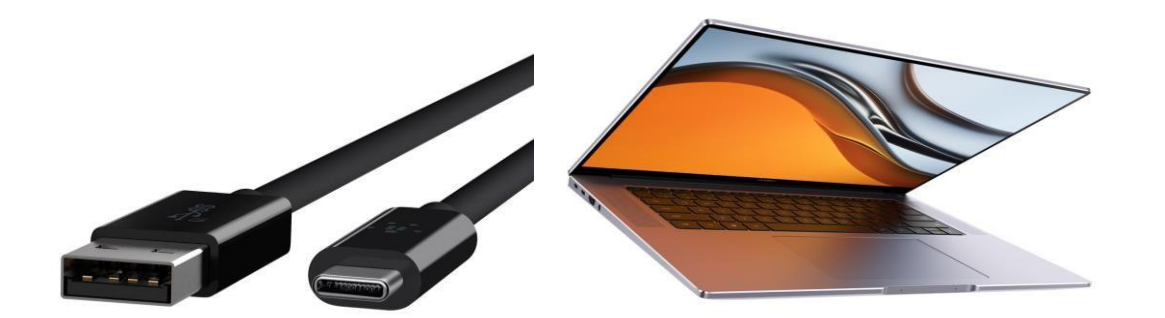

Cable USB-A a USB-C

Laptop con sistema Operativo Windows

Para la calibración en el estado en el estado en el estado en el estado en el estado en el estado en el estado en el estado en el estado en el estado en el estado en el estado en el estado en el estado en el estado en el e remota

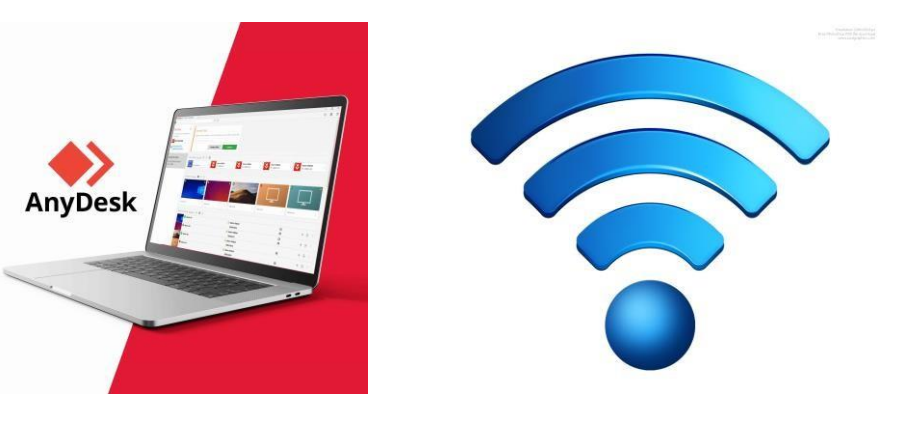

Laptop con software Anydesk [www.anydesk.com](http://www.anydesk.com/)

Conexión para Internet

#### **Descripción de la tarjeta LPU-400**

#### ¡Importante!

- 1.La unidad LPU deberá estar energizada para poder ser leída por el software.
- 2. Cada sensor utilizado deberá estar conectado a la tarjeta con su accesorio de fin de línea antes de iniciar la calibración.

Cada entrada tiene una salida asignada Ej. La Zona 1 disparará el Relé 1.

Por default las salidas son normalmente cerradas (NC) pero pueden ser cambiadas a normalmente abiertas (NO) en el software de calibración.

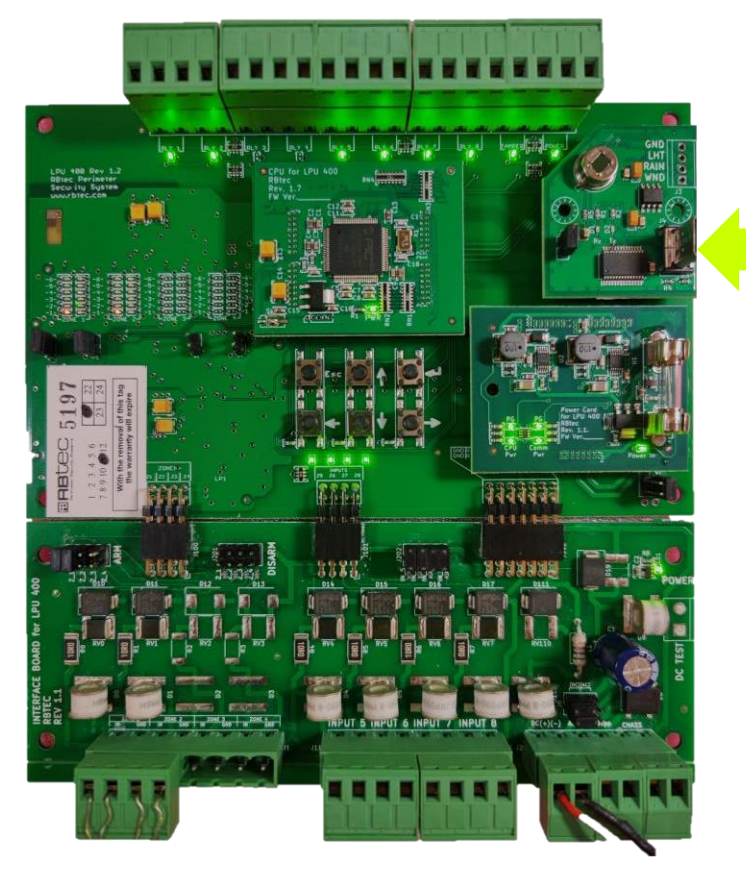

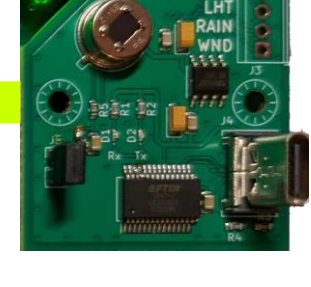

Puerto de configuración USB-C

Vista completa del LPU 400

## **Calibration Software Overview**

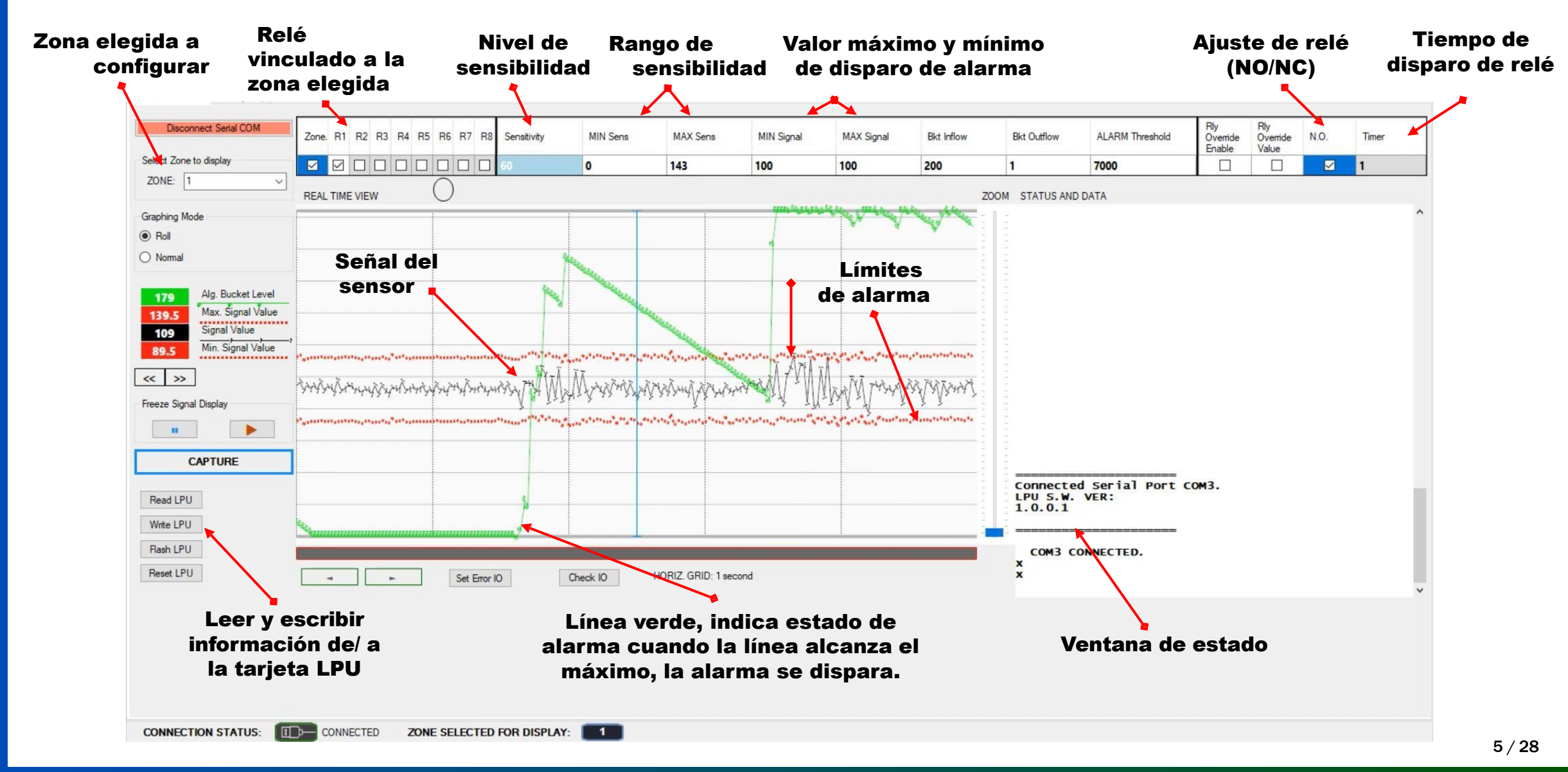

Cuando el software se abre por primera vez, la ventana lucirá como se muestra en la imagen.

Para iniciar con la conexión a la tarjeta LPU, presione el botón "Serial Connect"

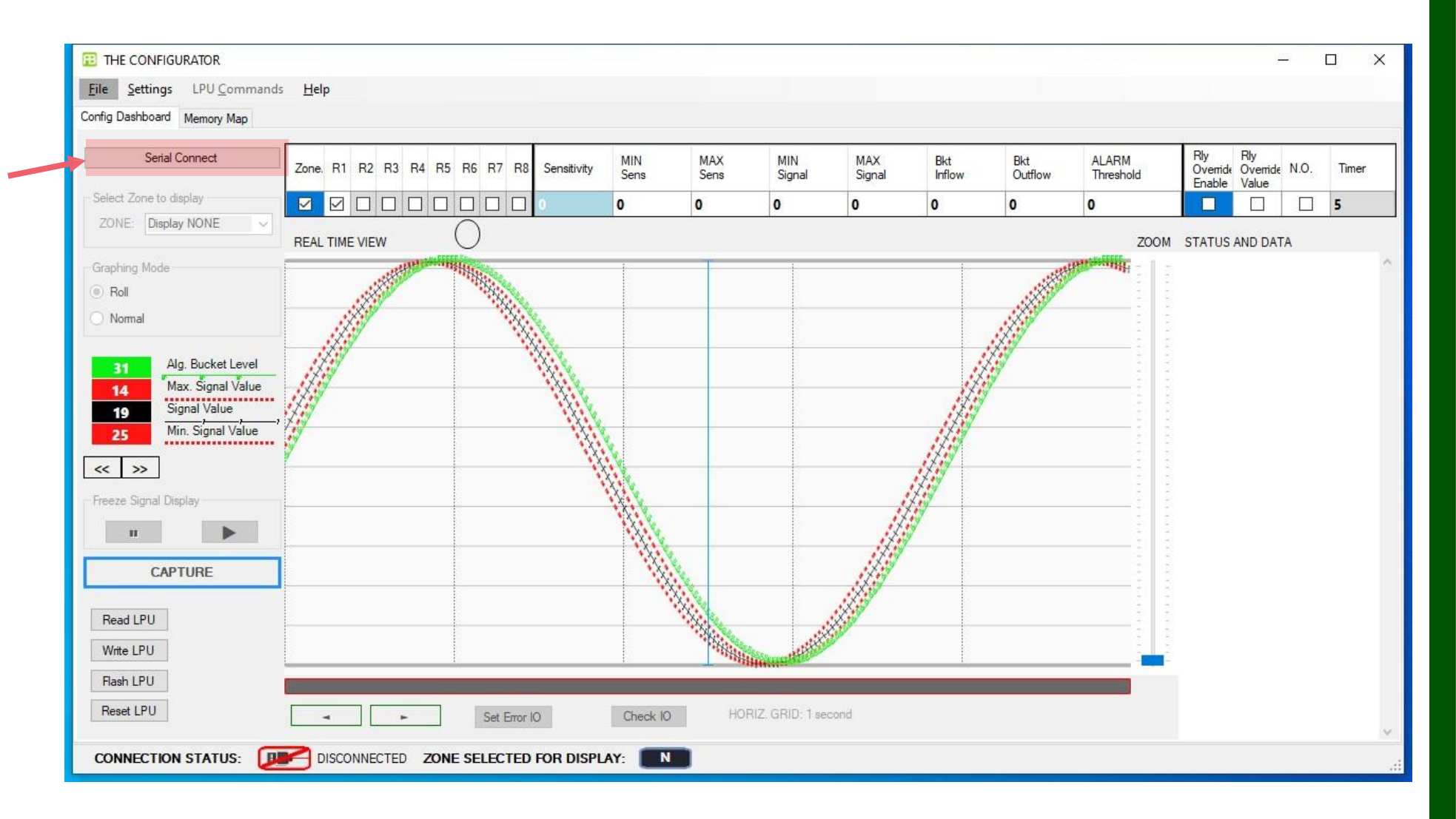

Si la conexión es exitosa:

- 1. El botón de conexión enciende color rojo
- 2. La ventana de estatus muestra "COM(X) CONNECTED"

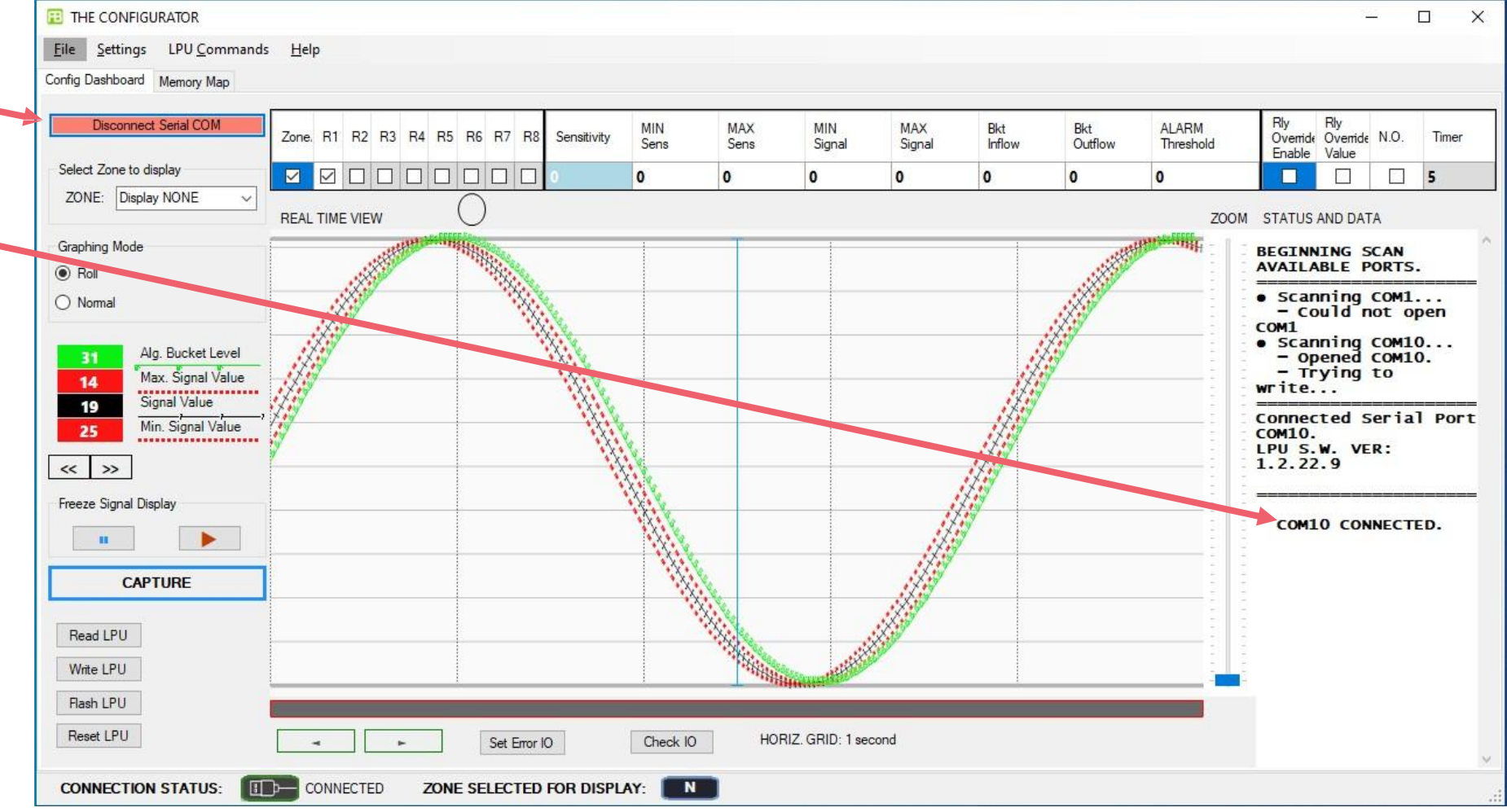

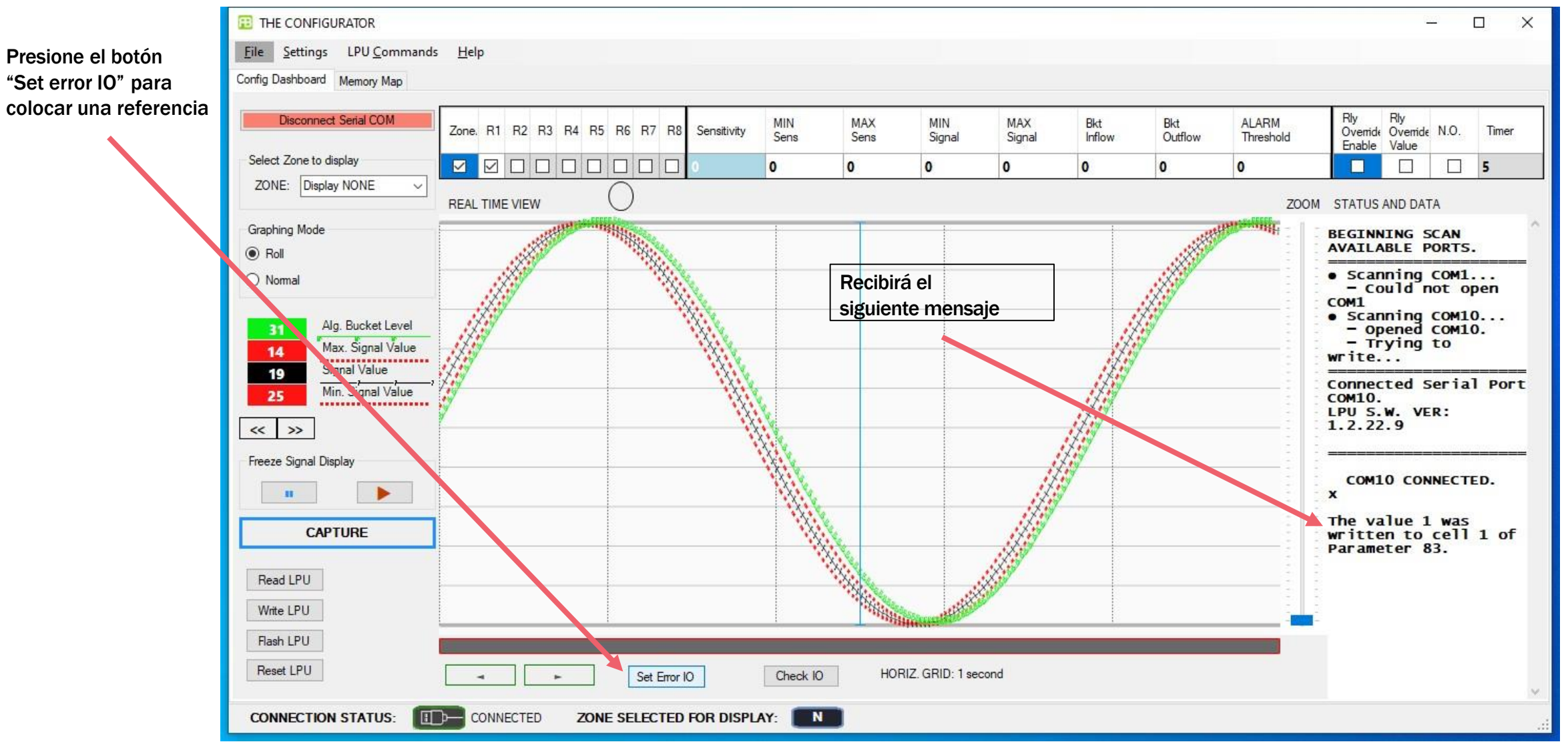

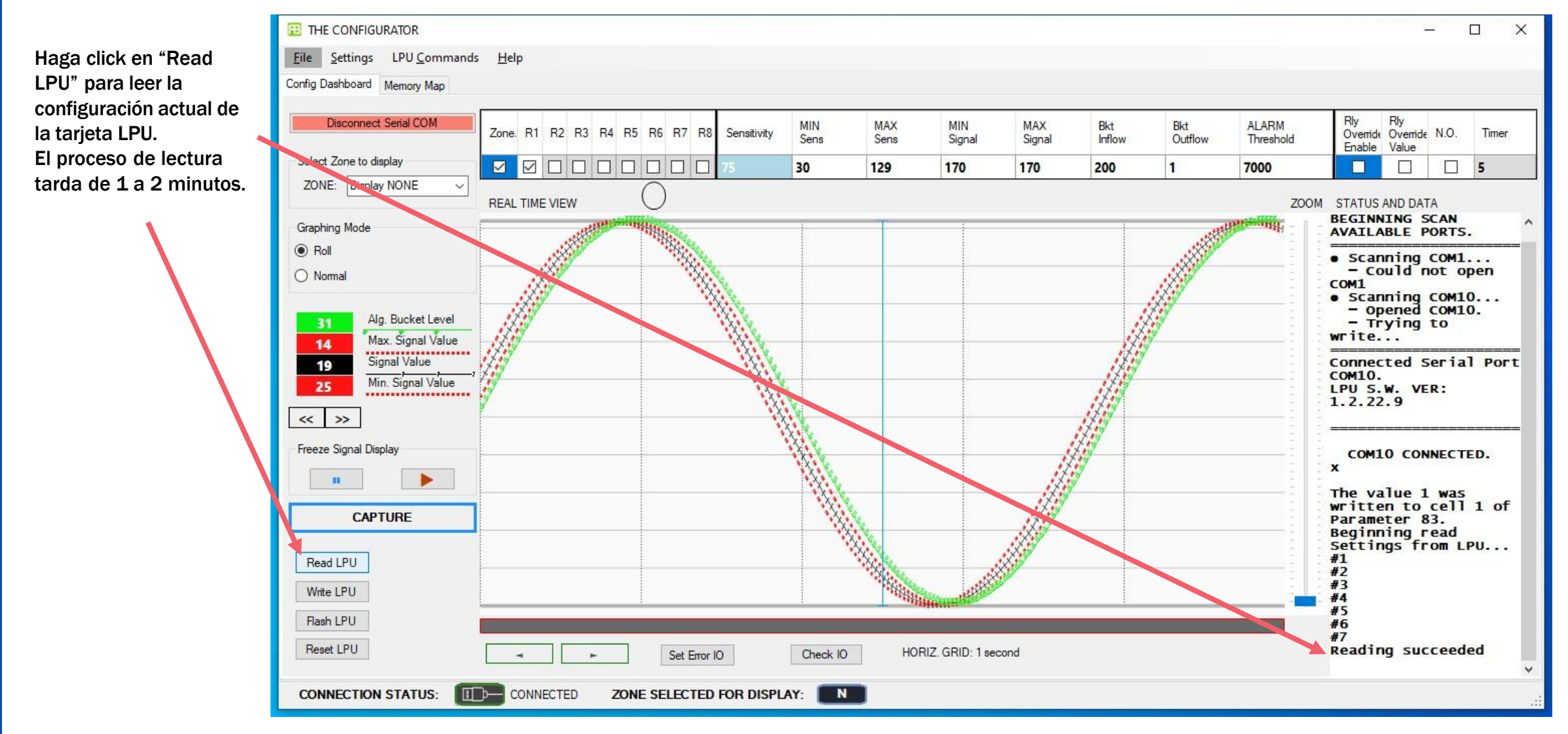

1. Después de una lectura exitosa, seleccione el número de zona que desea configurar.

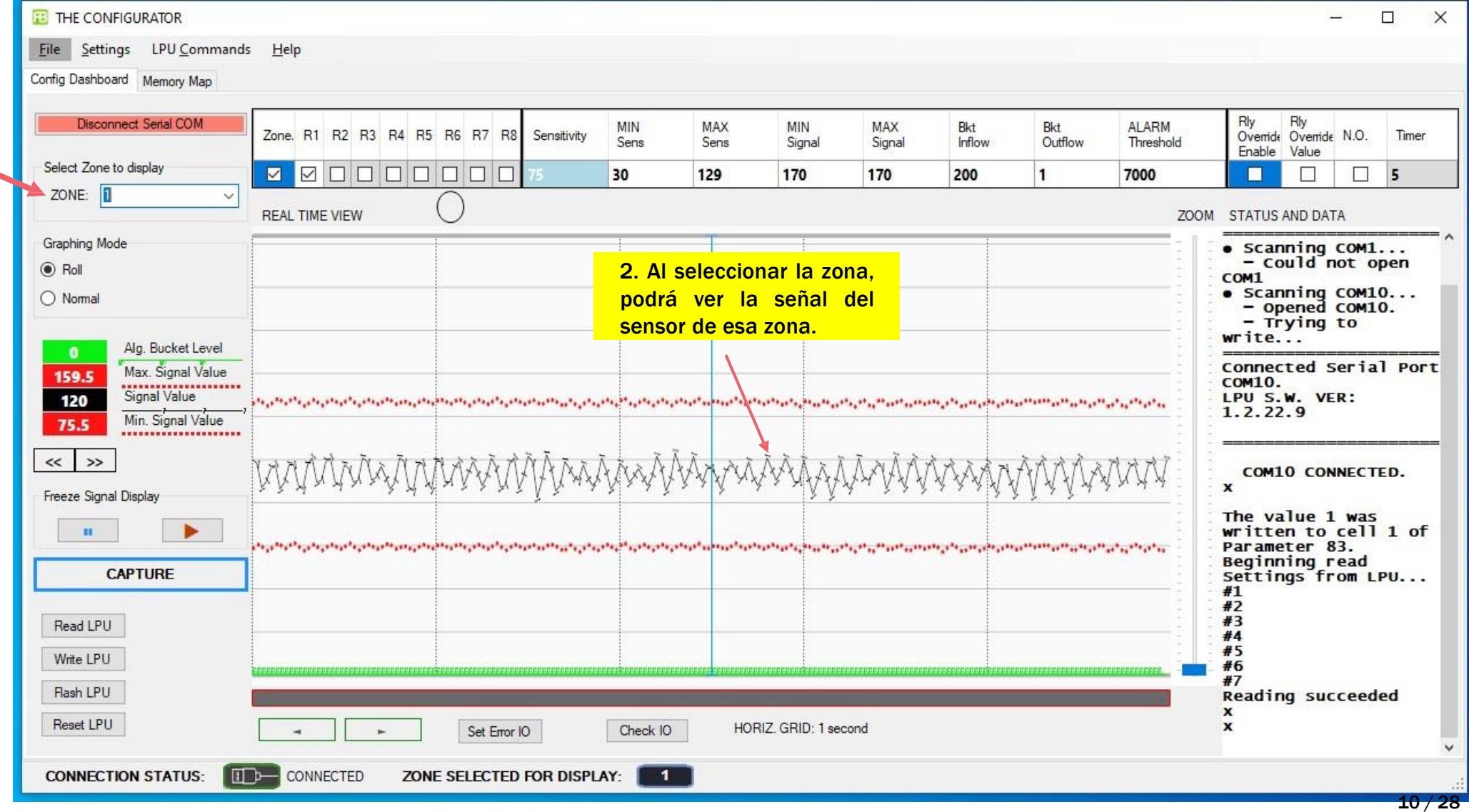

Para probar el sistema, simule una intrusión en la cerca.

Sí la línea verde alcanza el borde superior de la pantalla la alarma se detona y el relevador cambia de estado.

Si la línea verde se incrementa de abajo hacia arriba, hay detección.

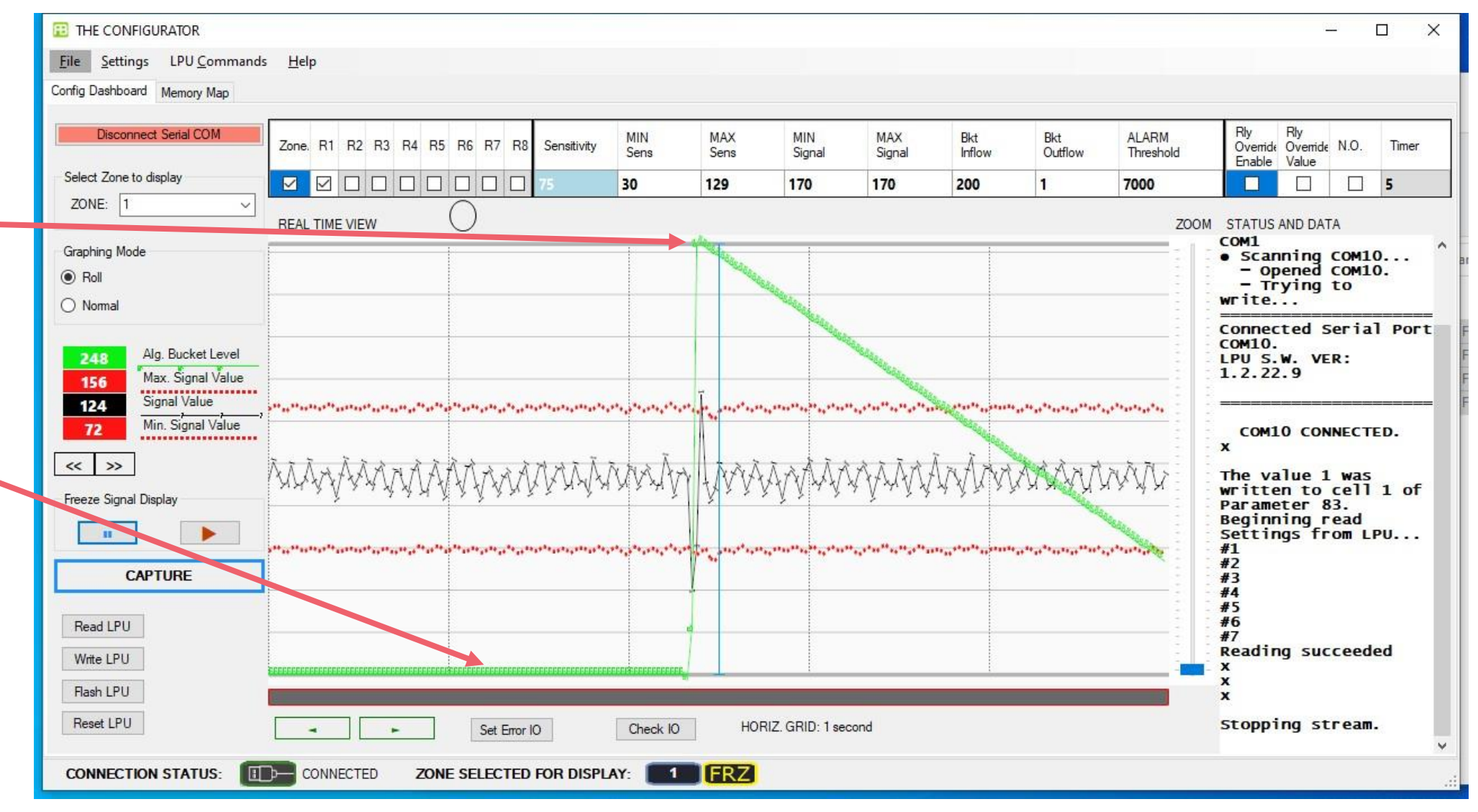

# **Solución de problemas**

#### **¡Atención!**

El procesador LPU se encuentra en valores de fabrica cuando **todo** lo siguiente se cumple:

- 1. Todos los LEDS de energía están encendidos
- 2. No hay alarmas indicadas en las salidas de relevador de la parte superior de la tarjeta.
- 3. Solo hay 1 LED rojo encendido por zona.
- 4. Al menos 1 LED verde está encendido en cada zona activa.

#### **Sensiblidad y pruebas**

El test de sensibilidad deberá ser hecho SOLO tocando la cerca. halar, empujar o sacudir la cerca es incorrecto. Al tocar la cerca, deberá acerola parecido a cuando se toca una puerta.

1. Toque la cerca, si esta detecta el LED deberá moverse de 1 a 6. Siga disminuyendo la sensibilidad hasta que solo al tocar fuertemente la cerca cause que el LED rojo alcance el numero 6 y dispare la alarma.

2. Una vez logrado que solo golpes fuertes causen activaciones, aumente la sensibilidad 1 nivel para alcanzar la sensibilidad adecuada de detección.

3. Pruebe la cerca con una persona escalando y simulando un corte tocando la cerca 2 veces con una herramienta de metal como un desarmador o llave.

#### **Pruebas periodicas**

Es recomendado hacer pruebas al sistema en periodos de 1 a 4 meses para verificar su correcta operación.

Para recibir una garantía extendida de 3 años el procesador y el cable por favor escanee el siguiente QR o ingrese a: Warranty.rbtec.com

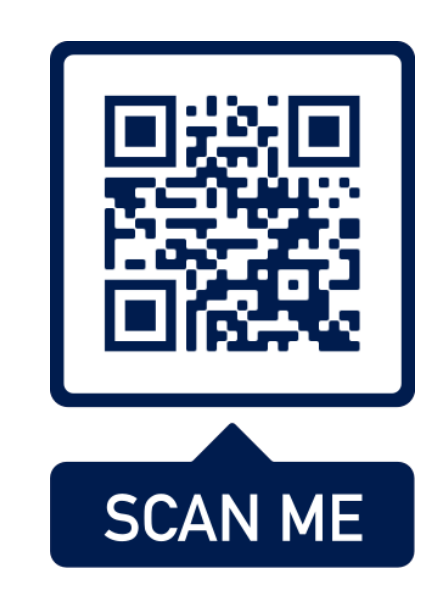

### **Fallos de conexión en LPU-400**

Si al presionar "Serial Connect" recibe el mensaje: "COULD NOT IDENTIFY LPU SERIAL PORT" Revise lo siguiente: 1.- El LPU esté encendido 2.- El cable USB-C está conectado a la PC y tarjeta 3.-El puerto COM si está siendo reconocido

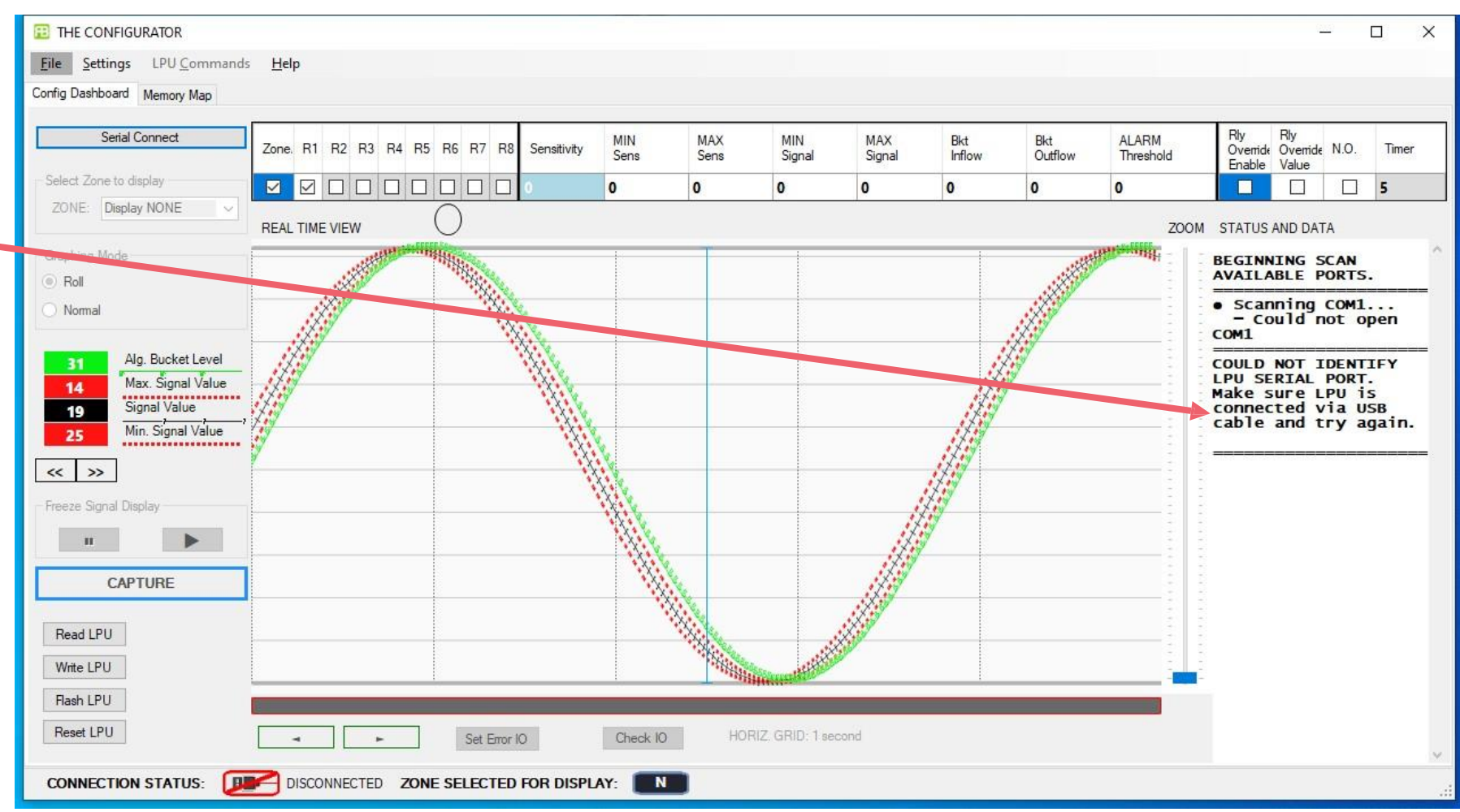

#### **Fallos de conexión en LPU-400**

Abra el administrador de dispositivos a través de un comando. Primero presione Windows + R para abrir la ventana "Run". En la lista de texto coloque: devmgmt.msc y luego coloque Aceptar. El administrador de dispositivos se abrirá.

Si el puerto COM no es reconocido (FT232) descargue e instale los drivers de: https://ftdichip.com/drivers/vcp-drivers/

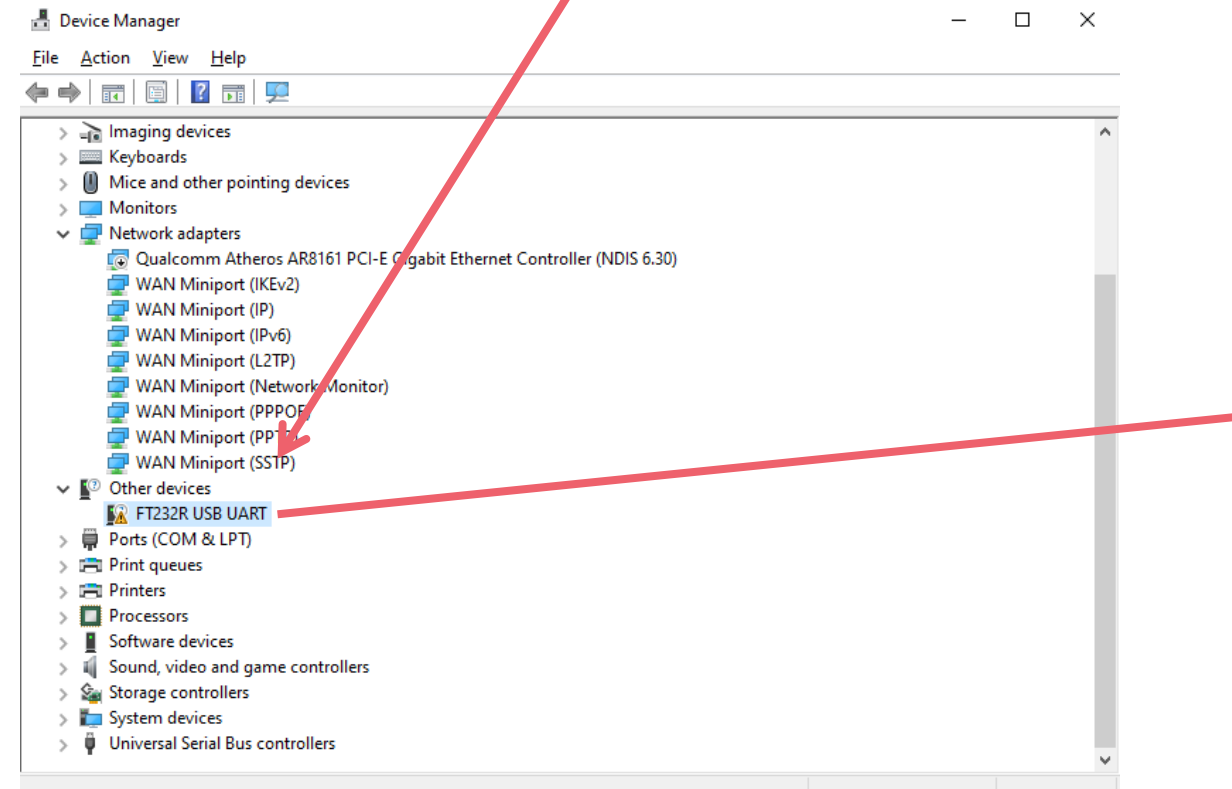

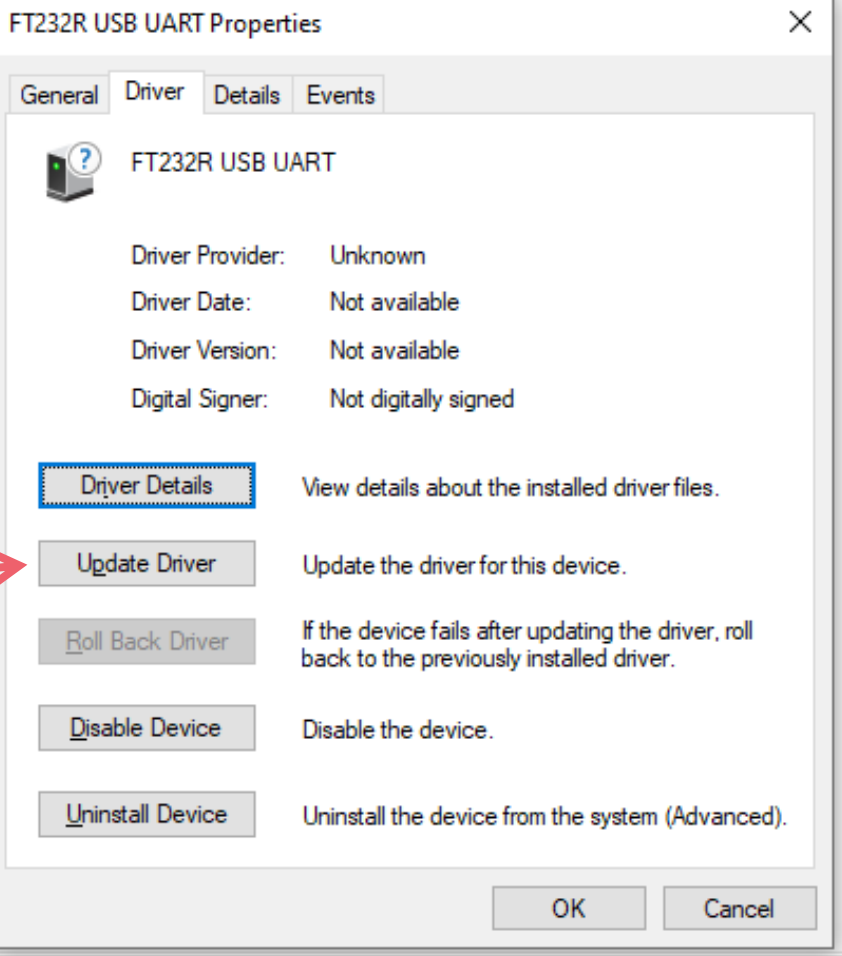

#### **Fallos de conexión en LPU-400**

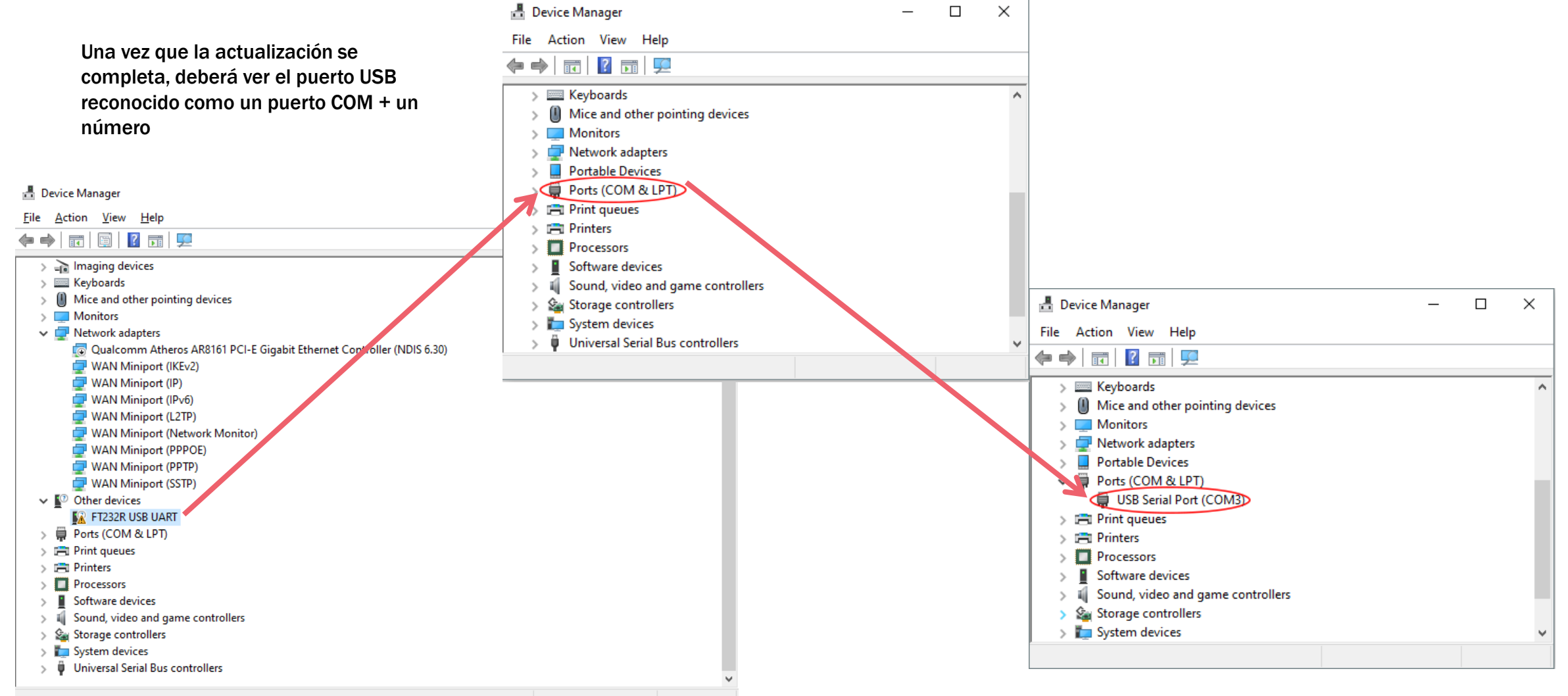

## **Ruido en el cable sensor**

Si la señal del software se aprecia igual o similar a la imagen, indica que hay un ruido inducido en el cable.

Para identificar si el ruido viene de la tarjeta o el cable, por favor siga los siguientes pasos:

1, Desconecte todos los cables sensores del LPU, si el ruido desaparece entonces el ruido proviene del cable.

2. Si el ruido aún continua, el ruido proviene de la tarjeta, la fuente de alimentación o la tierra física.

Si el ruido viene del cable sensor, revise:

- 1. Cortos entre el cable sensor y los alambres de la cerca.
- 2. Conexiones flojas, conectores rotos o mal sujetados, desconexión de cable RG6, agua en las uniones, cables o conectores.

Si el ruido viene de la tarjeta, revise:

- 1.- Tierra física correctamente instalada
- 2.- Ruidos en fuente de voltaje
- 3.- Cable sin blindaje o protección

Intente encender la tarjeta con una batería de 12V para ver si el ruido proviene de la fuente de voltaje.

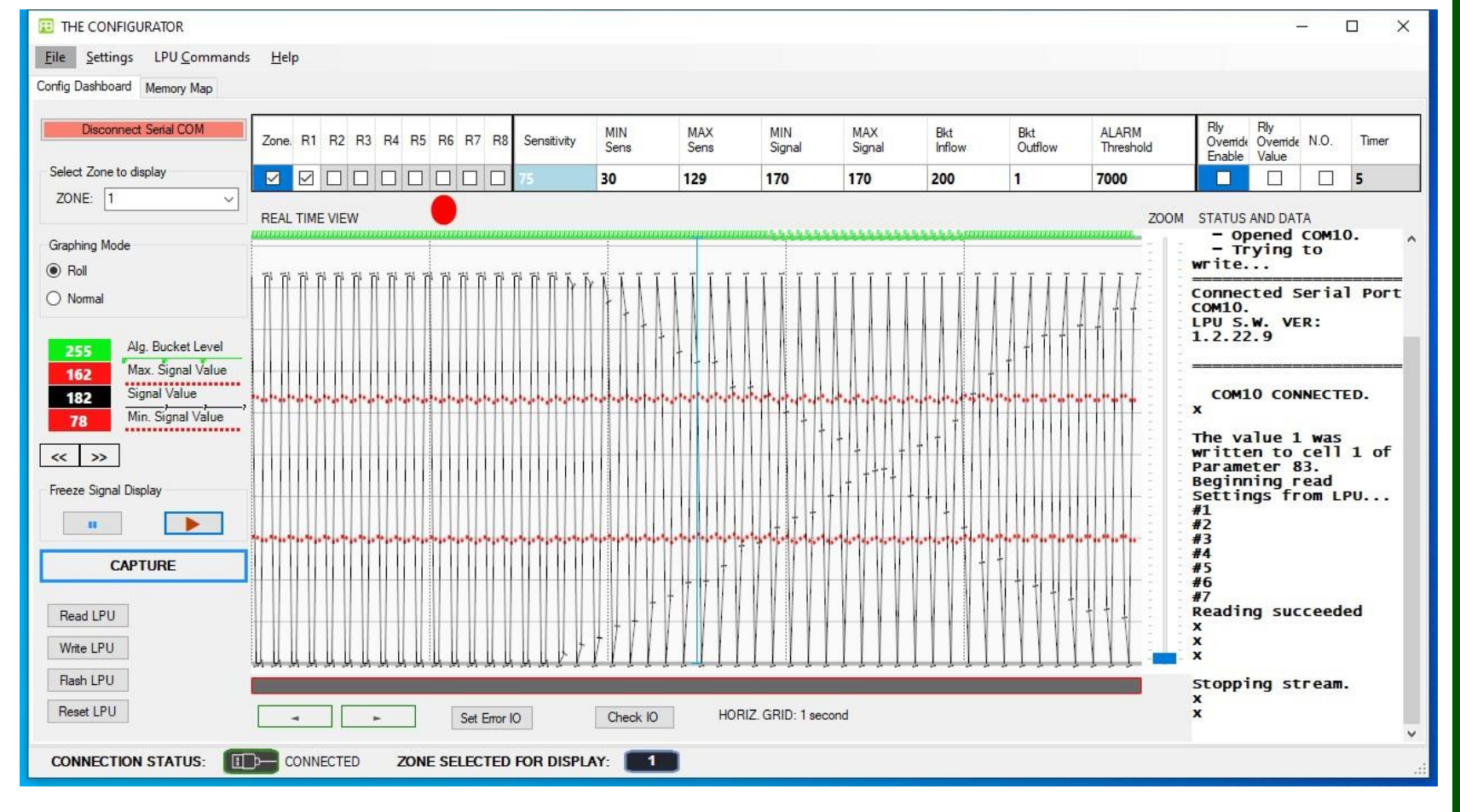

#### **Optional Calibration Software**

Si la señal del software se ve igual o similar a la imagen, indica que hay un problema con la fuente de poder o la puesta a tierra del equipo.

Intente reducir el voltaje a 12VDC si es que sobrepasa dicho valor.

Pruebe el sistema con una batería de 12VDC para ver si el problema viene de la fuente o de la tierra física.

Ponga a tierra la terminal negativa de la fuente de poder.

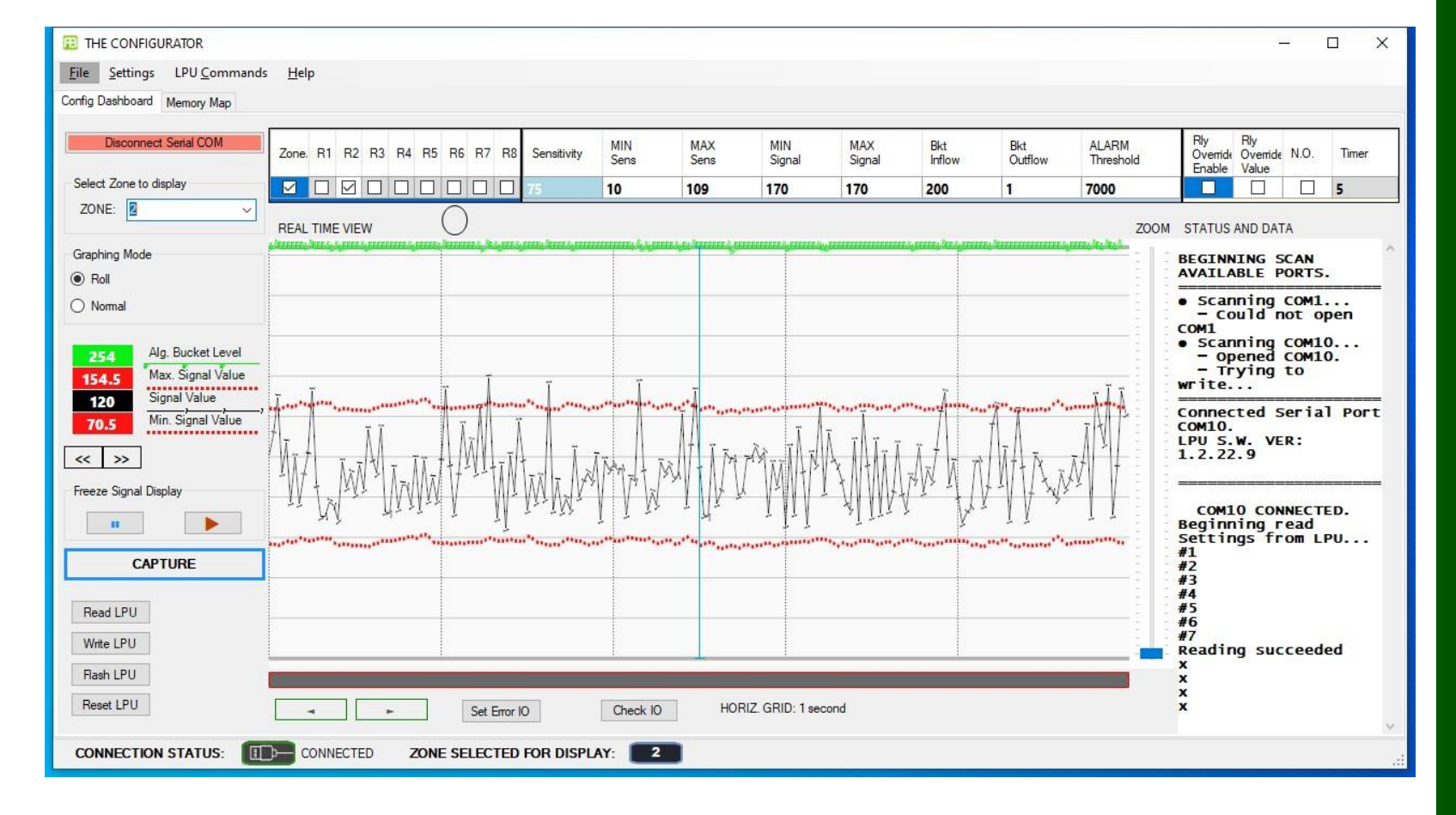

This document has been written and produced by RBtec to provide the reader with as much technical and general information as **possible regarding Rbtec, its products, and its services.**

**Copying any of its contents without prior permission from RBtec is strictly prohibited.**

This information is provided for the purpose of initial evaluation and subsequent installation of RBtec's products and services. In keeping with RBtec's policy of continuous development, RBtec reserves the right to alter these specifications without notice.

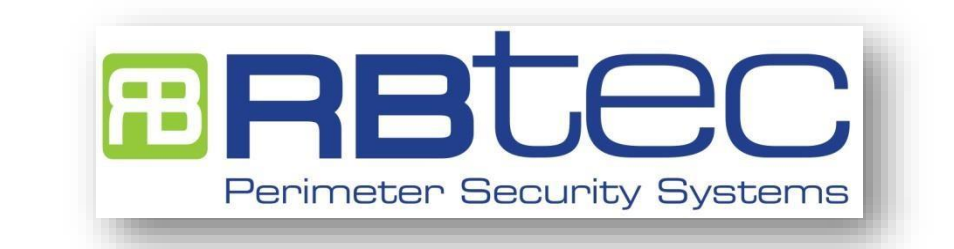

Site:[www.rbtec.com](http://www.rbtec.com/) Email: [info@rbtec.com](mailto:info@rbtec.com)